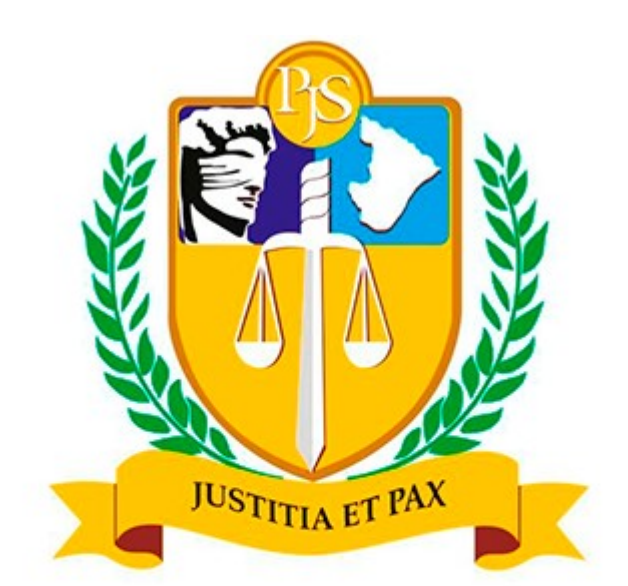

# PODER JUDICIÁRIO<br>DO ESTADO DE SERGIPE

# Controle de Jornada Manual de Ponto Online

# **01- Login**

O servidor deverá acessar a Intranet do TJSE, informando seu login e senha.

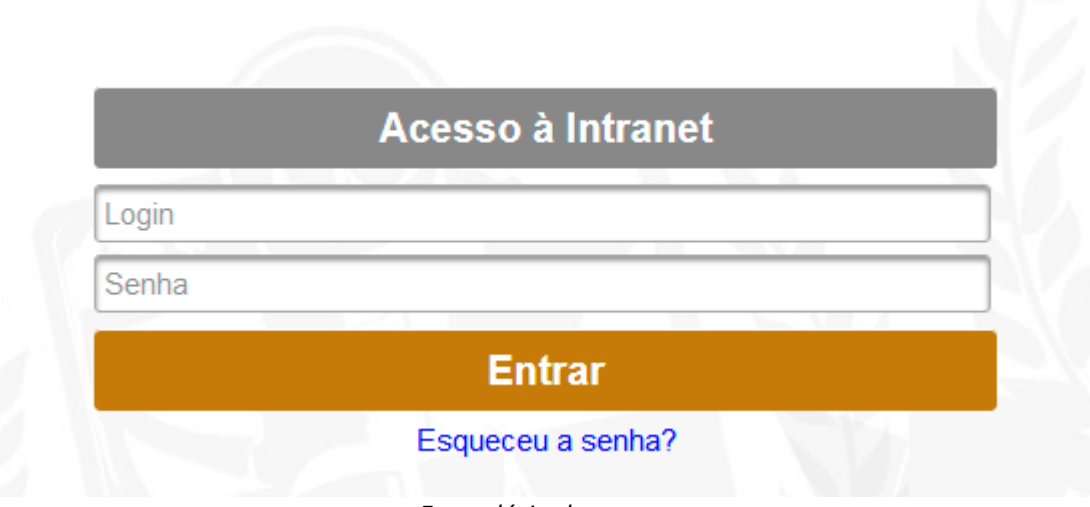

#### *Formulário de acesso*

#### **02- Intranet**

O sistema sempre exigirá a assinatura eletrônica para registrar o início e a pausa na jornada de trabalho. Esta assinatura é um código com seis números que deverá ser memorizado ou anotado em local seguro.

**Obs.:** Pule para a **Etapa 4** caso já tenha a assinatura.

Caso não possua ou não lembre a sua assinatura, clique na seta do lado direito do seu nome e depois clique na opção **Trocar Assinatura Eletrônica** conforme indicado na imagem abaixo.

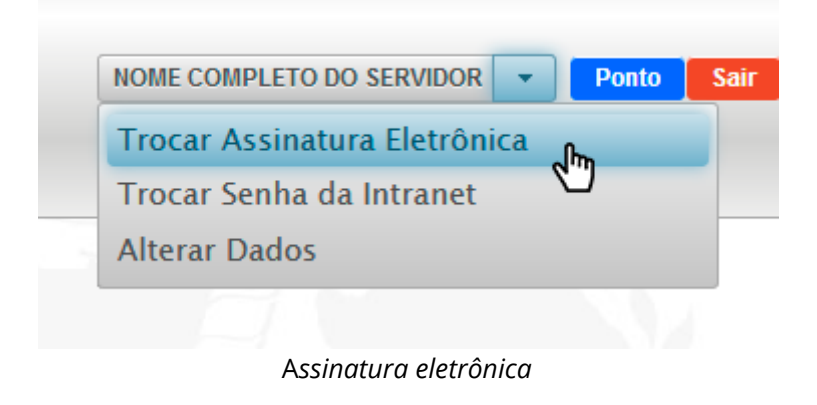

# **03- Assinatura Eletrônica**

Para gerar uma nova assinatura eletrônica, informe sua senha da Intranet e clique no botão **Gerar**.

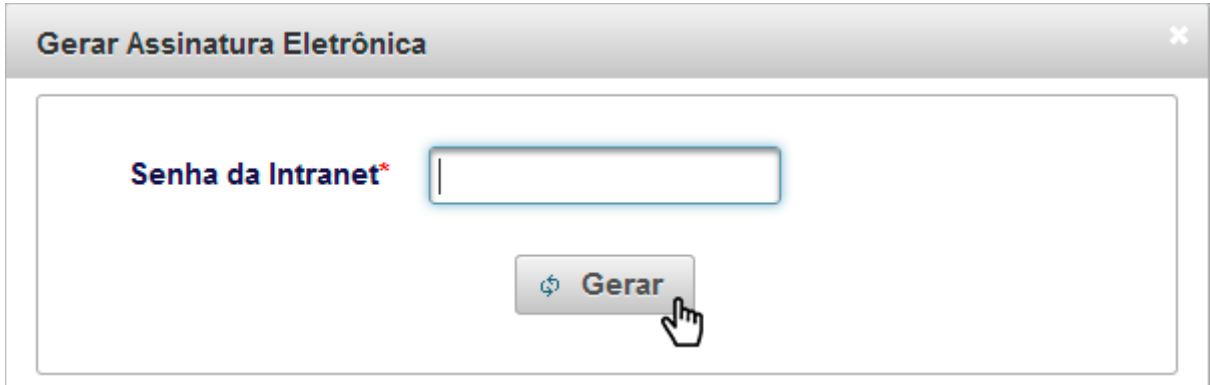

*Gerar nova assinatura*

A nova assinatura será exibida logo abaixo do botão. Memorize ou anote em local seguro.

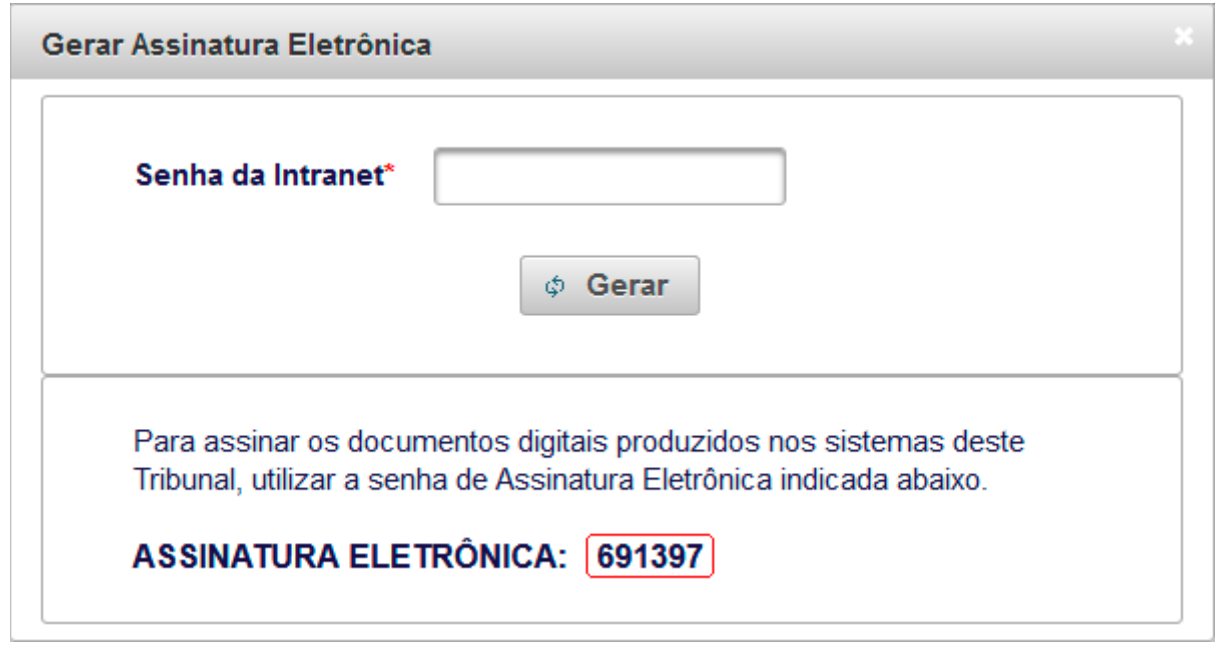

*Localização da senha*

### **04- Registro de Ponto**

Com a assinatura eletrônica em mãos, clique no botão azul de Ponto para confrmar o início da Jornada.

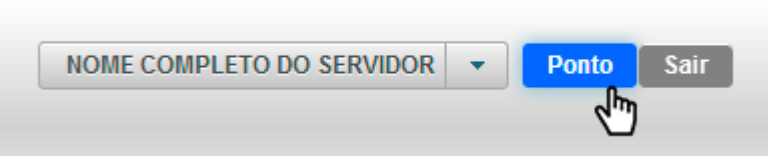

*Acesso ao Ponto*

#### **Iniciar Jornada**

Para iniciar a Jornada de Trabalho basta digitar os seis dígitos da assinatura eletrônica no campo de senha e clicar no botão **Iniciar Jornada** conforme indicado na imagem abaixo.

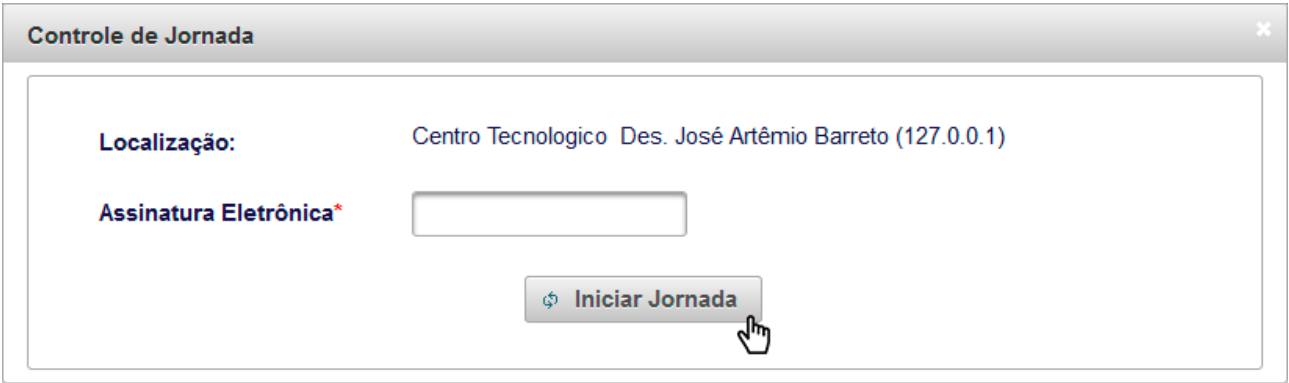

*Início da Jornada*

Será gerado um documento de registro que comprova o início da Jornada. Se desejar, poderá clicar no botão correspondente para salvá-lo em formato .PDF.

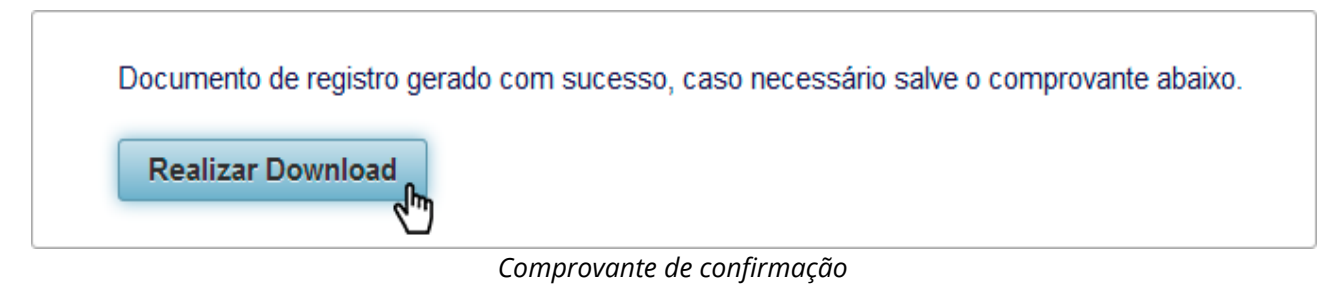

#### **Pausar Jornada**

O procedimento para pausar a Jornada é exatamente igual ao anterior, bastando informar novamente a assinatura eletrônica e clicar no botão **Pausar Jornada**.

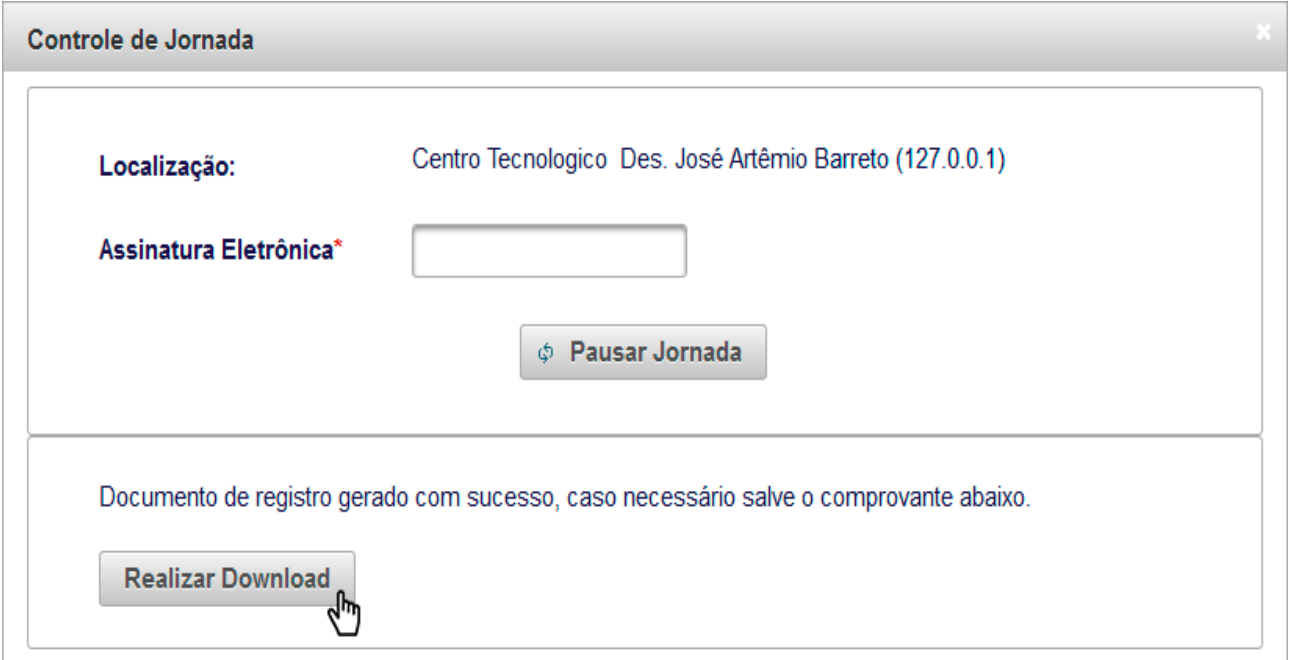